#### Приложение iCloud

**Краткое руководство по подключению к сервису iCLOUD c использованием Web-браузера**

1 Включите ваш DVR

2 Убедитесь, что DVR подключен к сети Интернет

3 Зайдите на сайт http://xmeye.net с вашего компьютера

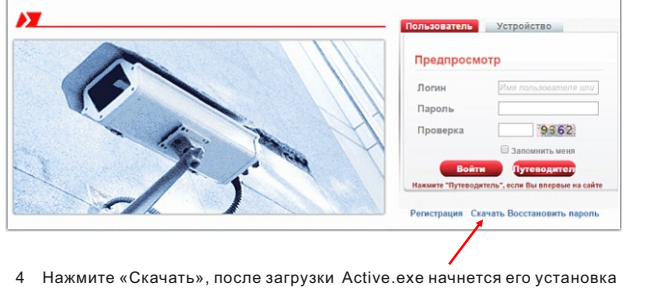

www.amatek.su

### 4e. Нажмите "Finish" для завершения установки

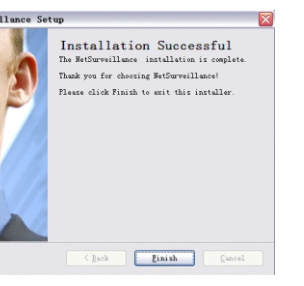

5 После установки, вернитесь на сайт http://xmeye.net

#### ажмите на кнопку «Регистрация» и введите данные пользователя

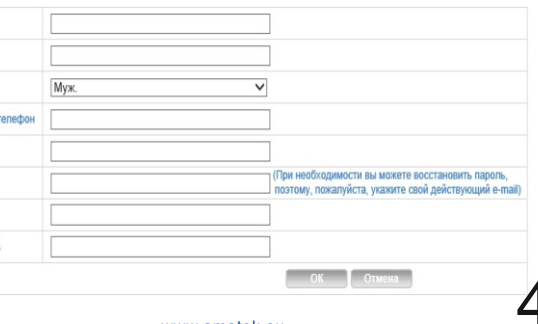

#### Регистрация на сайте

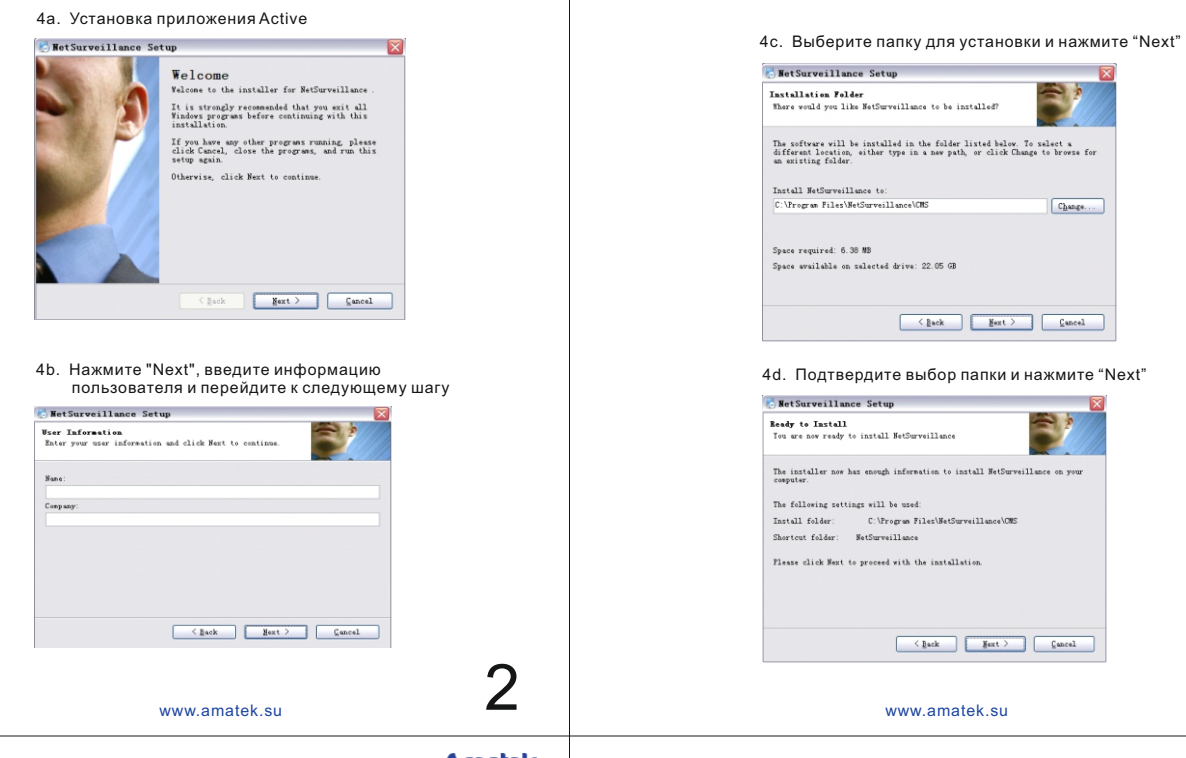

**Amatek** 

**Amatek** 

5b. Войдите на сайт под своей учётной записью и добавьте устройство

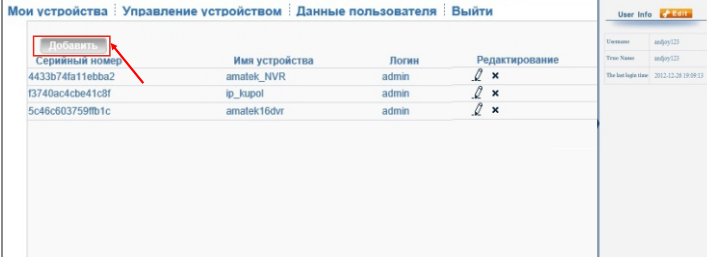

5c. Нажмите «Управление устройством» и введите данные видеорегистратора. Имя устройства задаётся вами.

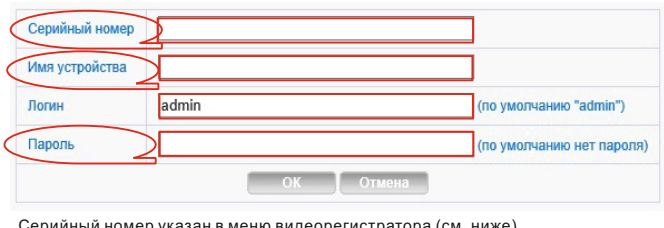

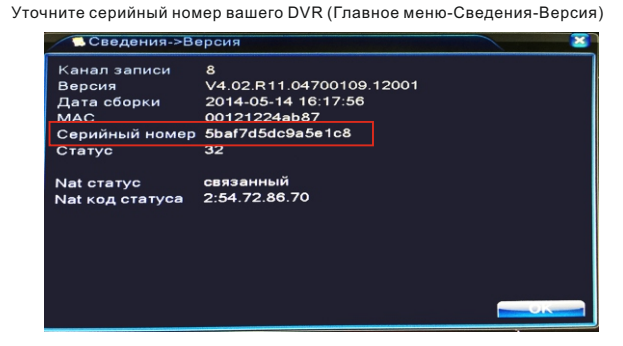

5d. После настройки нажмите "Мои устройства" и выберите ваш видеорегистратор

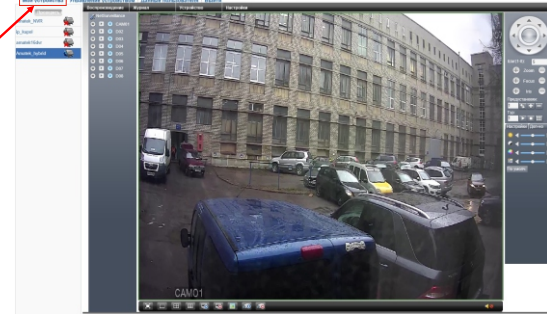

www.amatek.su www.amatek.su ■ www.amatek.su www.amatek.su

6

**Amatek** 

3

**Amatek** 

## Введите серийный номер вашего DVR

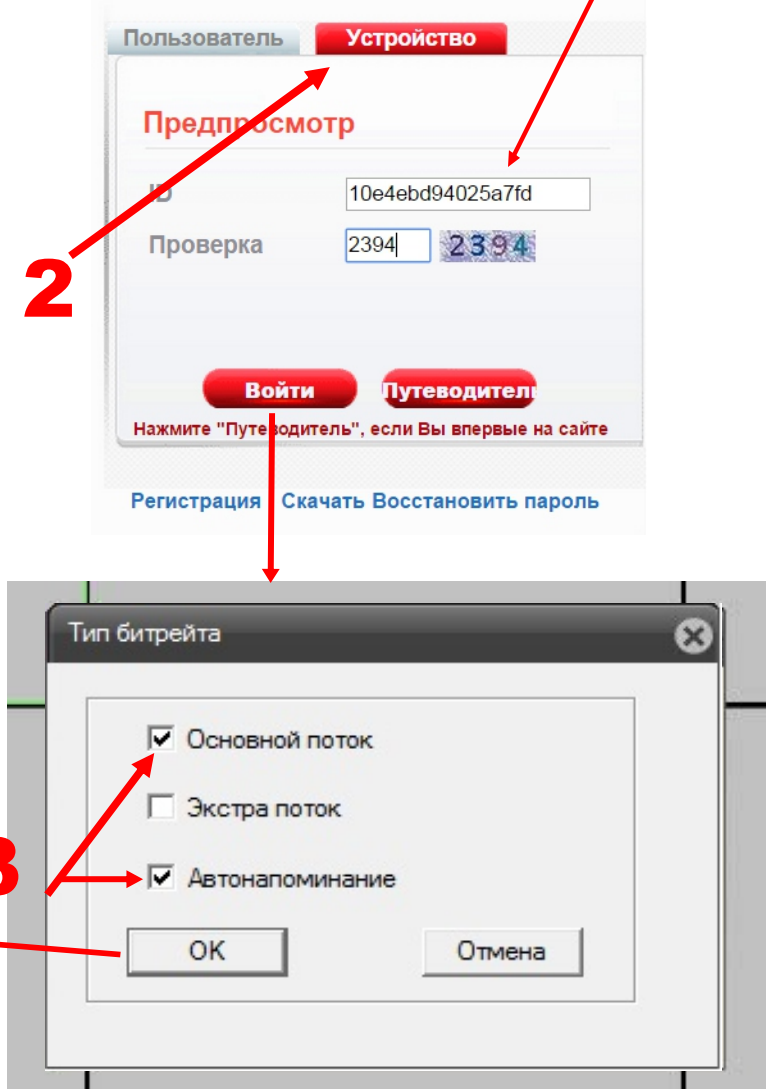

Установите «Основной поток» и «Автонапоминание»

#### **Amatek**

**Amatek** 

## *One - Touch Online*

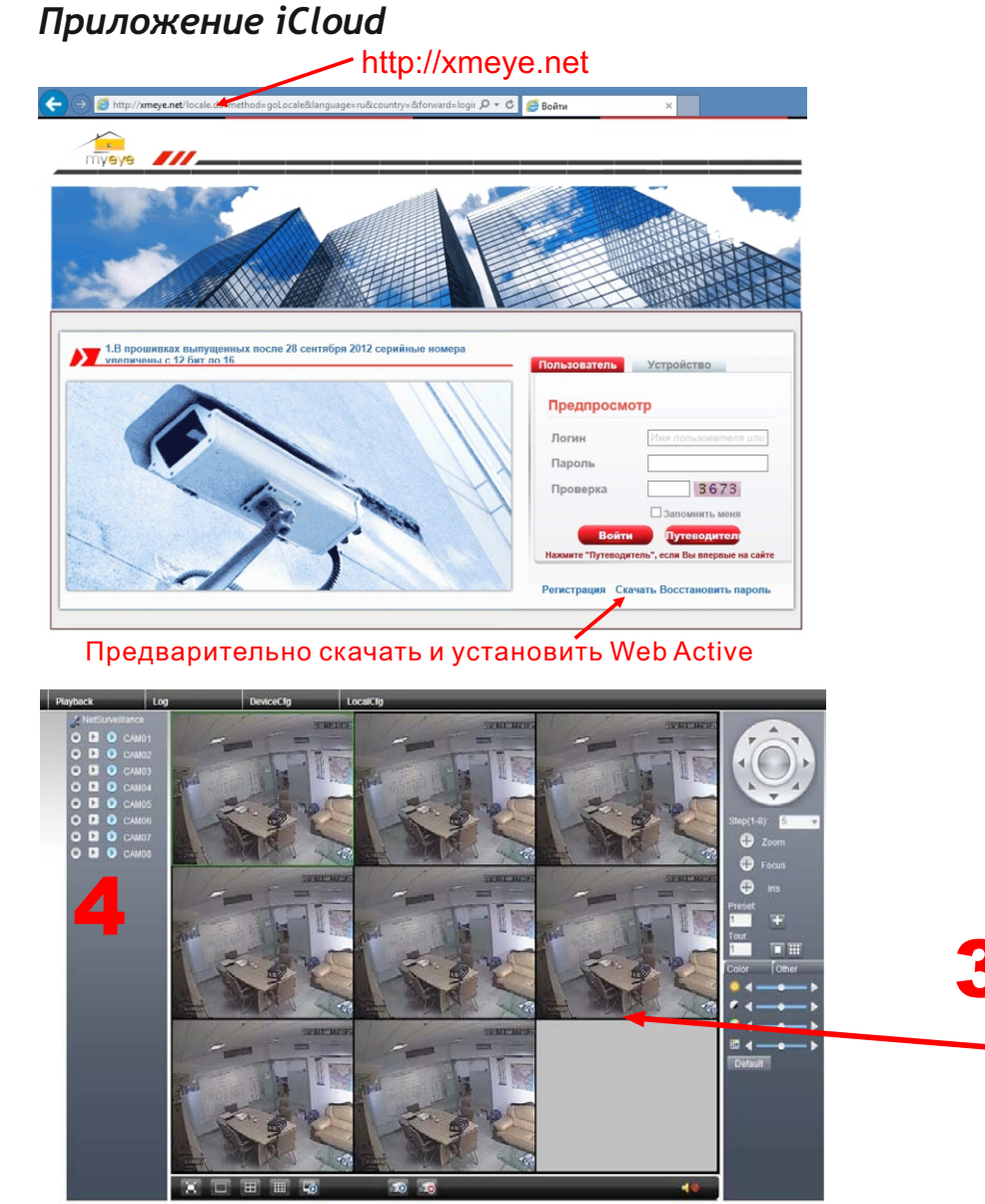

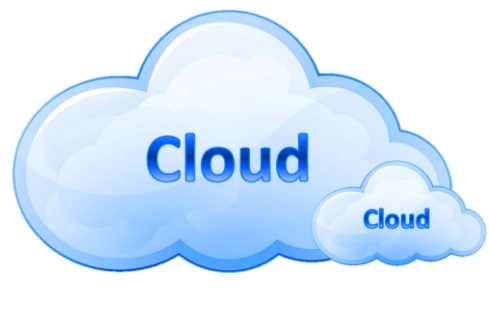

- 
- 

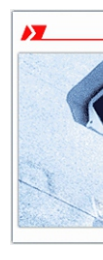

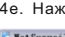

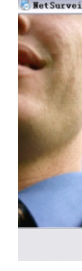

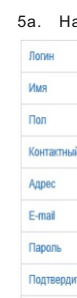

Серийный номер указан в меню видеорегистратора (см. ниже).

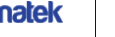

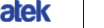

# **Amatek**